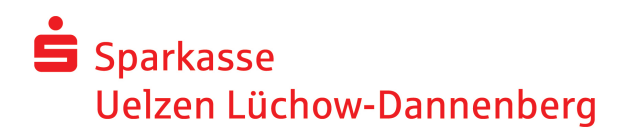

# **OnlineBanking mit chipTAN-Verfahren**

## **Aktivierung/Auswahl einer neuen SparkassenCard für das chipTAN-Verfahren**

Sie möchten eine andere Karte für das chipTAN-Verfahren freischalten, weil zum Beispiel

- Ihre Karte zum Jahresende abläuft und Sie eine Folgekarte erhalten haben
- Ihre bisherige Karte defekt ist und Sie eine Ersatzkarte bekommen haben
- Sie eine andere Karte als bisher für das chipTAN-Verfahren nutzen möchten

#### Hinweis: **Sie können nur eine Ihrer SparkassenCards als aktive Karte freischalten.**

Nach der Anmeldung im Online-Banking wählen Sie den Menüpunkt **Service -> PIN/TAN-Verwaltung**

Dort betätigen Sie **chipTAN: Karte verwalten.**

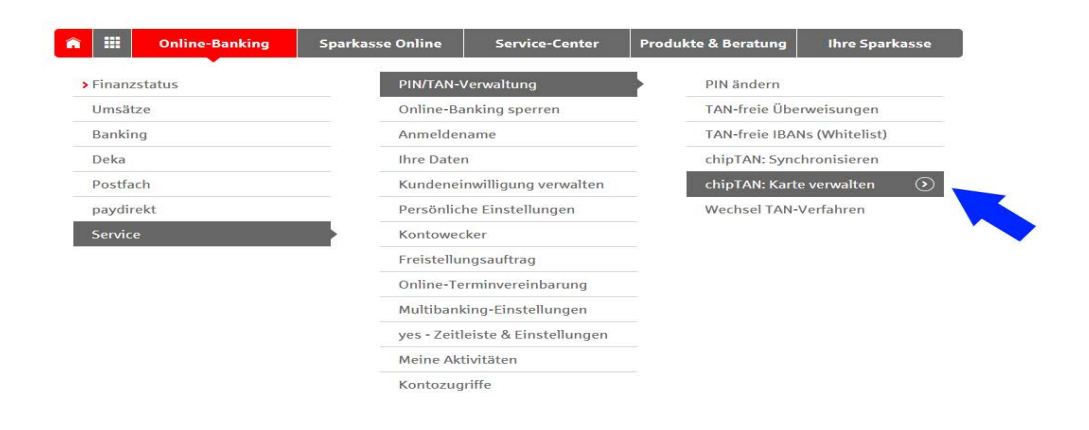

Sofern **weitere Karten** zur Verfügung stehen, werden Ihnen diese im Feld darunter durch Betätigen des Drop-down-Pfeils angezeigt.

Wählen Sie hier die SparkassenCard aus, die anstelle der aktiven Karte freigeschaltet werden soll.

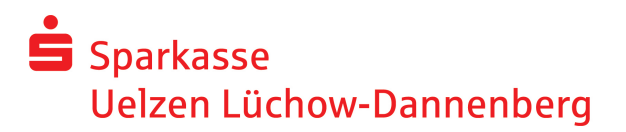

Jetzt wird Ihnen die neu ausgewählte SparkassenCard angezeigt.

Um die neue Karte zu aktivieren, müssen Sie diese einmal mit unserem System **synchronisieren**. Folgen Sie dazu bitte einfach den Anweisungen auf der angezeigten Internetseite.

## chipTAN: Karte verwalten

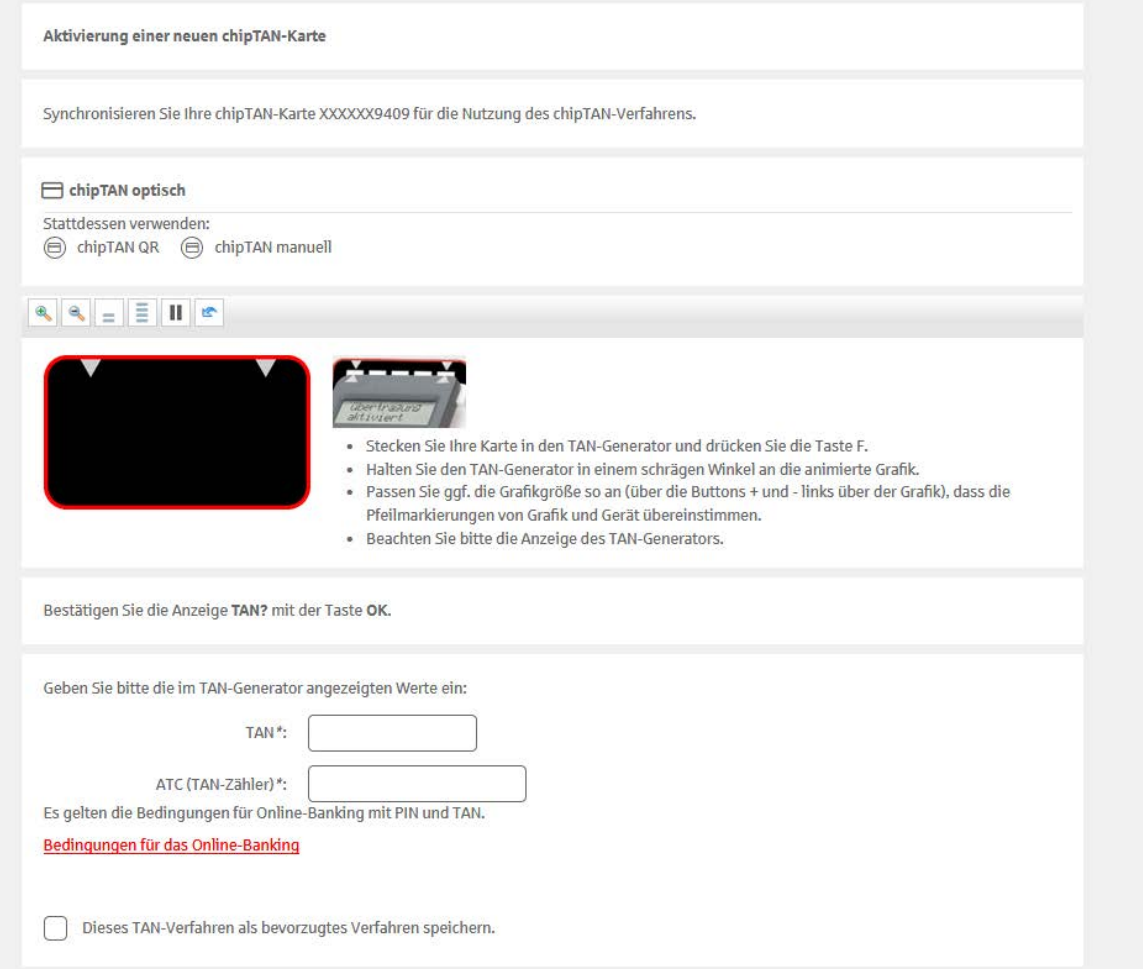

### Nach dem **Absenden** ist Ihre neu gewählte Karte für das chipTAN-Verfahren aktiviert.

**Hinweis:** Neben dem optischen und manuellen chipTAN-Verfahren bieten wir auch das chipTAN-Verfahren per QR-Code an. Dieses ist deutlich schneller und zuverlässiger als die anderen Verfahren. Weitere Infos finden Sie auf www.sparkasse-ue-dan.de/chiptan-qr

#### **Sie haben noch Fragen? Rufen Sie uns an!**

Unsere Online-Banking-Hotline ist montags bis freitags von 8:00 – 19:00 Uhr unter **0581/84-2500** für Sie erreichbar.